# **GETTING STARTED MATCH TENNIS APP**

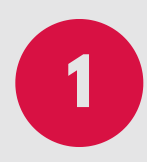

#### **Login to Match Tennis App**

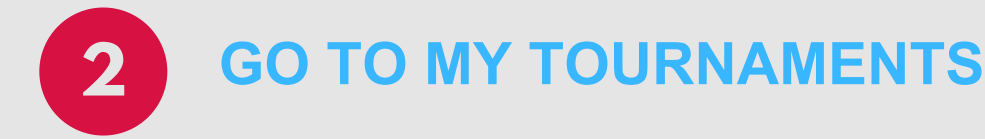

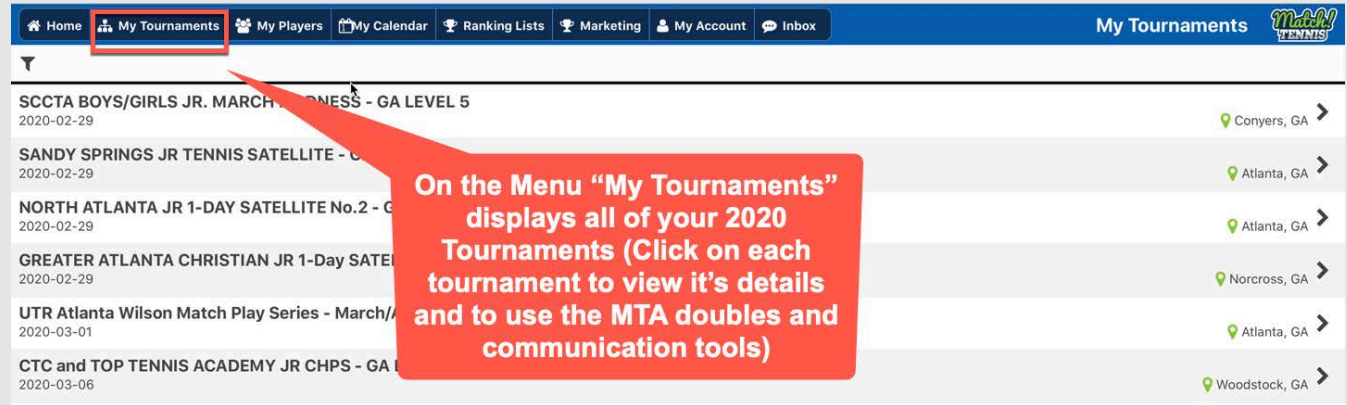

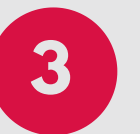

### **3 CLICK TOURNAMENT NAME TO VIEW DETAILS**

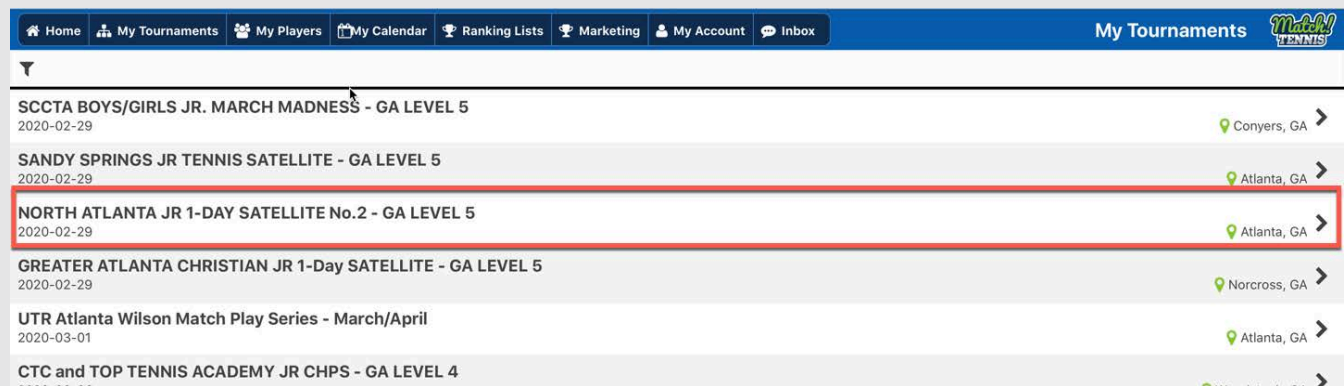

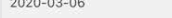

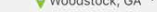

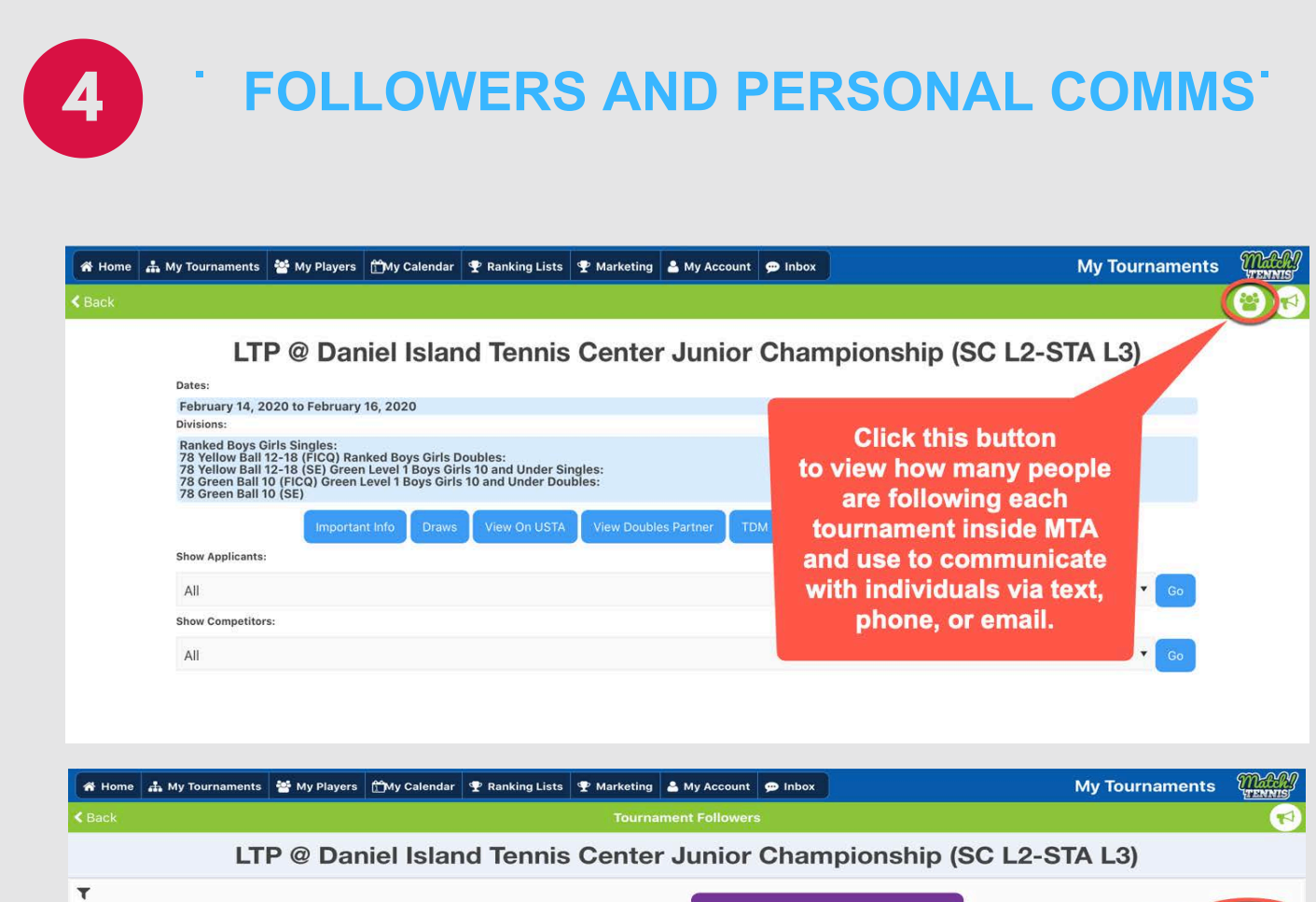

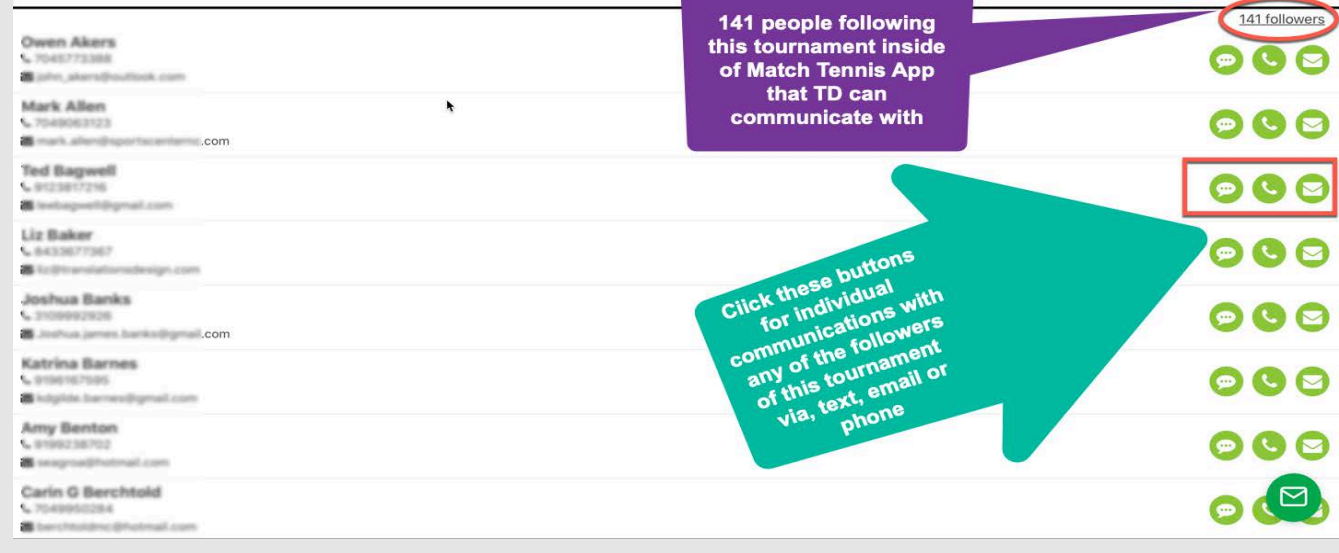

#### **TOURNAMENT DIRECTOR VERSION**

- 1. Contact your USTA section or district competition director to obtain your username and password to Match Tennis App
- 2. Click the following link or copy and paste into your browser: **[https://www.matchtennisapp.com/baseapp/page\\_link.php?mode=login](https://www.matchtennisapp.com/baseapp)**
- 3. Login with the provided credentials from your USTA staff

# **SEND MESSAGE TO ALL PARTICIPANTS**

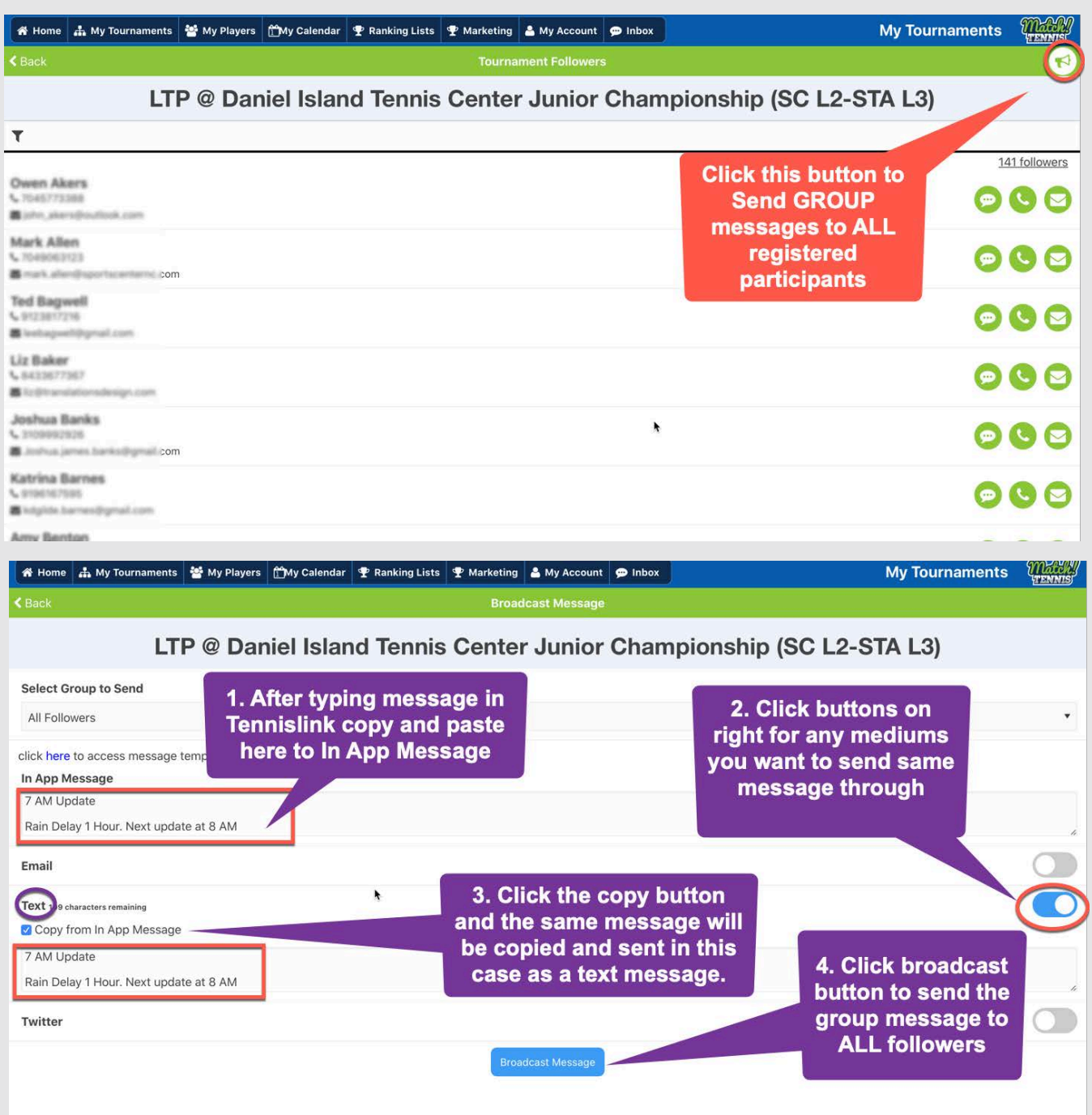

# **VIEW DOUBLES PAIRING LIST**

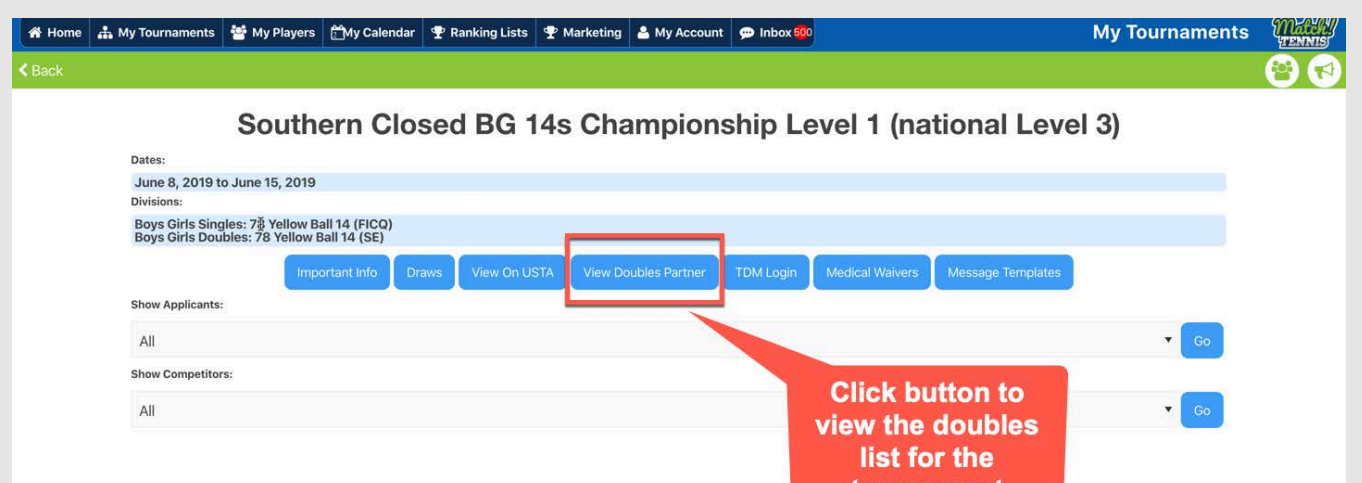

tournament

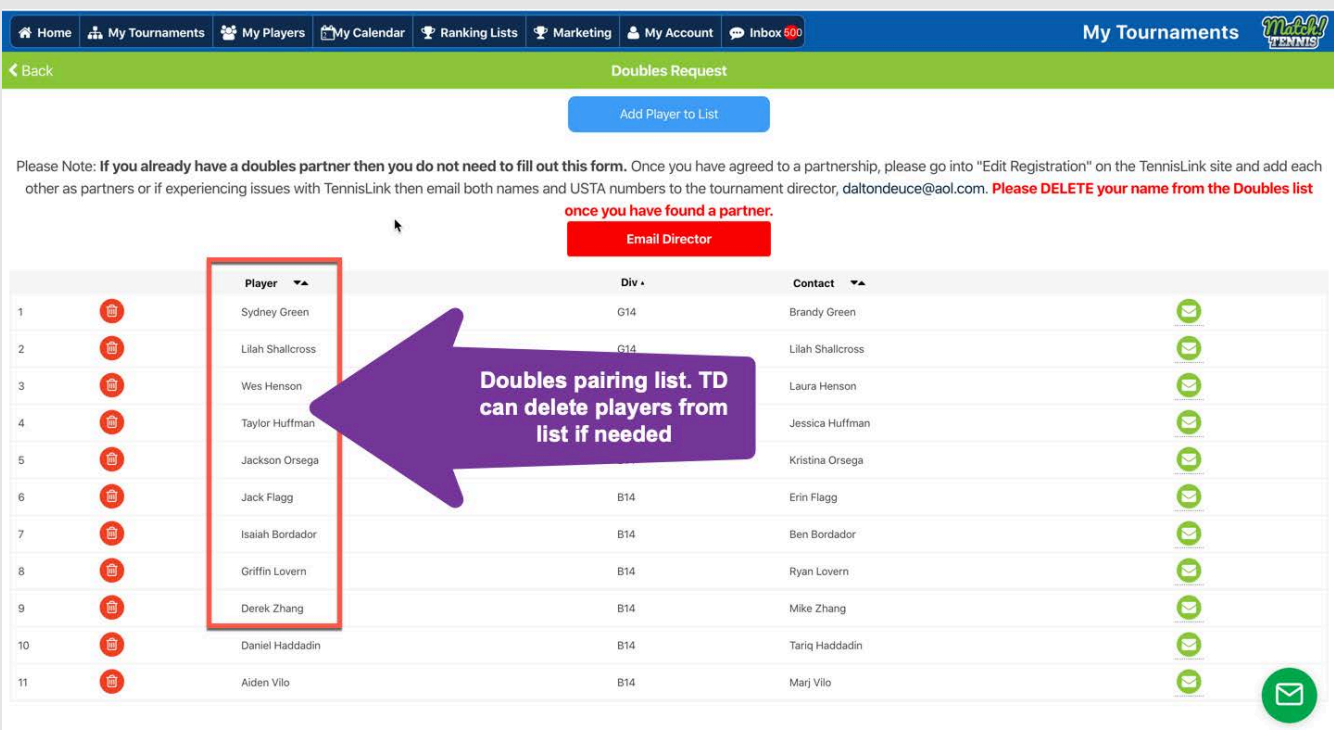

### **8 VIEW INBOX MESSAGES**

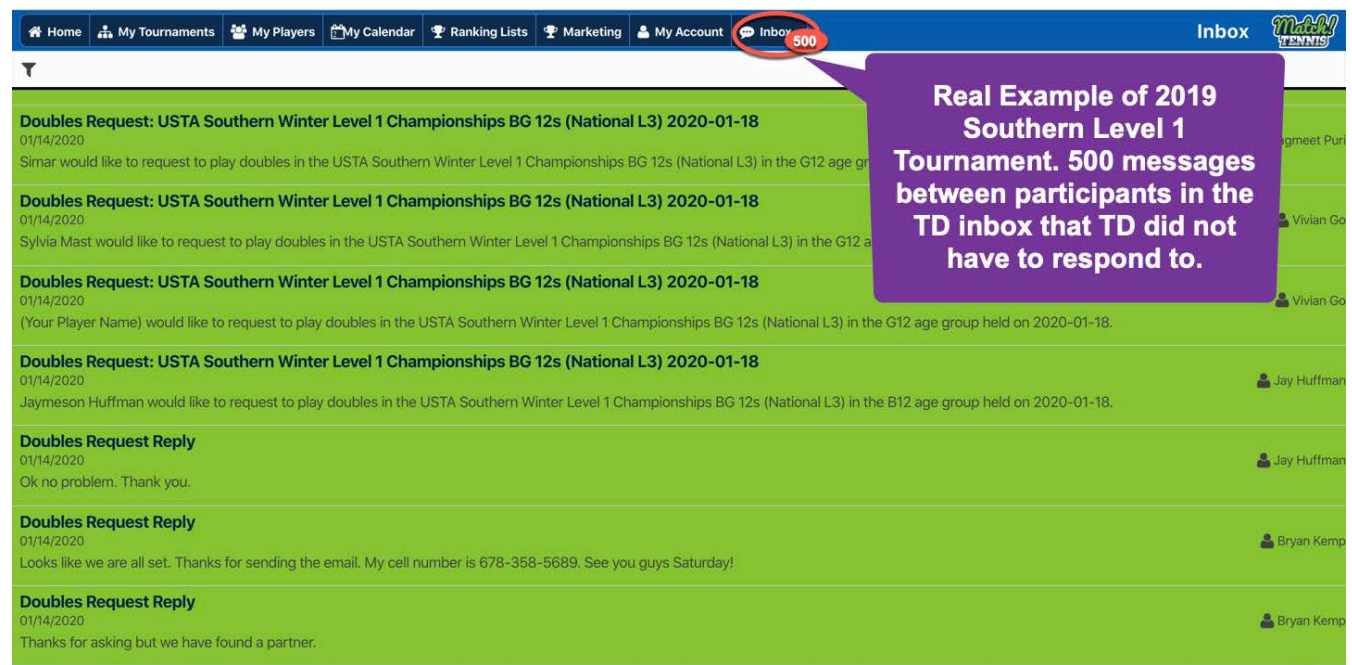

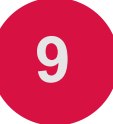

#### **9 CONTACT MATCH TENNIS APP**

FOR QUESTIONS ON HOW TO FURTHER USE MATCH TENNIS APP FOR YOUR TOURNAMENTS SUCH AS USING YOUR CUSTOM TOURNAMENT MOBILE RESPONSIVE WEBSITE OR TO SCHEDULE A DEMO PLEASE CONTACT HEATH WATERS AT **HWATERS@MATCHTENNISAPP.COM**